# **Synergy**

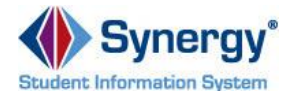

Howard County Public School System  $\odot$  Division of Accountability  $\odot$  Document: SYN125  $\odot$  Revision Date: 07/31/2017

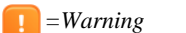

Injury

 *=Warning =Timesaver =Note*

### **Add Injury**

- 1. In the PAD Tree, expand the **Howard County Public Schools** > **Injury** folder.
- 2. Click on the **Injury List** link. The list displays all of the injuries reported by the user. A user cannot see injuries reported by others. Use the Filters to view specific injuries.

**NOTE**: You can filter by **Status**, **Student** or **Submitted By**. Enter the appropriate search information and click the **Filter** button.

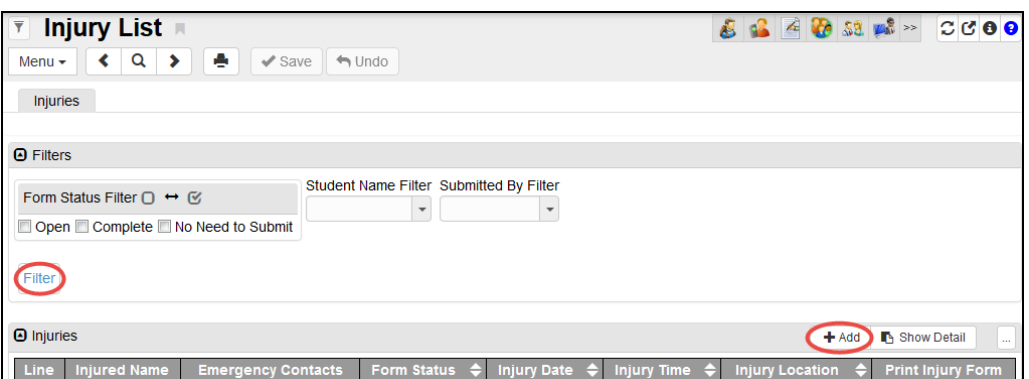

3. In the **Injury List** grid, click on the **Add** button. The **Add Injury Detail** window displays. There are five tabs for the injury information:

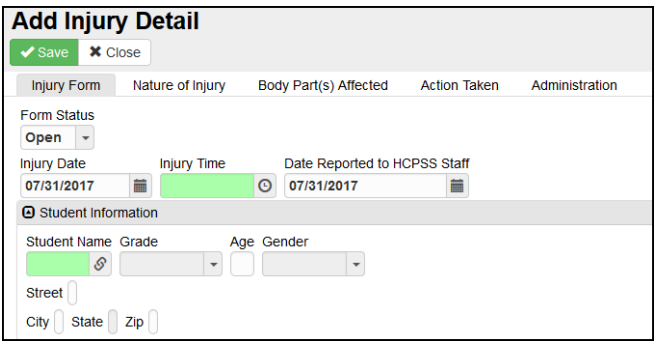

- **Injury Form** used to capture the student and incident information
- **Nature of Injury** used to capture injury type.
- **Body Part(s) Affected** used to capture areas impacted.
- **Action Taken** used to capture medical and sports information.
- **Administration** used by administration to verify the incident.
- 4. By default, the **Form Status** is set to **Open**. Edit the Form Status if necessary. The status options are:
	- **Open** The injury incident is being entered or still being reviewed.
	- **Complete** The injury incident has been reviewed and verified by an administrator.
	- **No Need to Submit** If you select this status, a text field displays. You must type a reason as to why the form will not be submitted.
- 5. Enter the **Injury Date**, **Injury Time**, and **Date Reported to HCPSS Staff**. The Injury Date and Date Reported default to the current date, but they can be edited as necessary.
- 6. In the **Student Information** section, click the lookup icon **6** for the **Student** field. The **Find: Student** page displays.

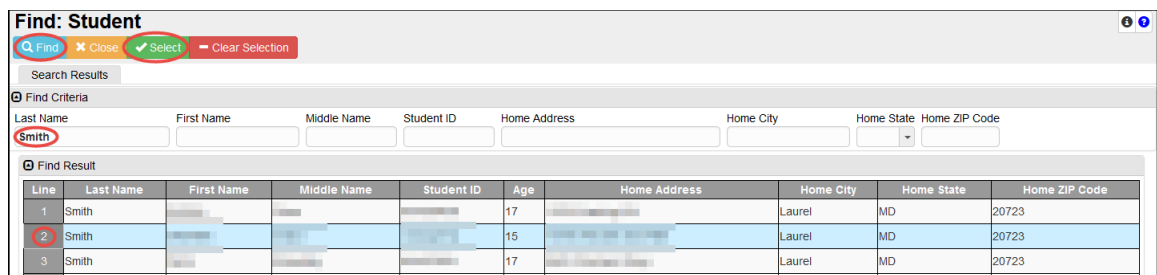

- 7. Enter the student's name in the fields provided and click the **Find** button.
- 8. Select the row for the appropriate student. The row will turn blue.
- 9. Click the **Select** button. You will return to the **Add Injury Detail** window, and the student's Grade, Age, and address will populate automatically. The Gender will display once you save.
- 10. In the **Descriptions and Statements** section, complete the questions as appropriate.
- 11. Select the **Location of Accident**.
- **NOTE**: If you select a location option with the  $\blacksquare$ word **(specify)** in the title, a field displays. Enter the specific information in the text field provided.

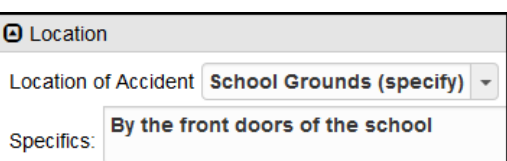

- **NOTE:** If you select a location indicating a type of transportation, e.g., School Bus, indicate if the injury was **Coming From School** or **Going to School**.
- 12. Click on the **Nature of Injury** tab.
- 13. In the **Nature of Injury** section, select all of the types that apply.
- **NOTE**: If you select **Other**, the **Other**   $\sim$ **Injury Type** field displays. Complete this field as appropriate.
- 14. In the **Anticipate > 15 days absences from this incident?** field, select **Yes** or **No** as appropriate.
- 15. In the **Number of days absent due to this injury** field, enter the days absent if known.
- **NOTE:** You can complete this field later if you do not have that information now.

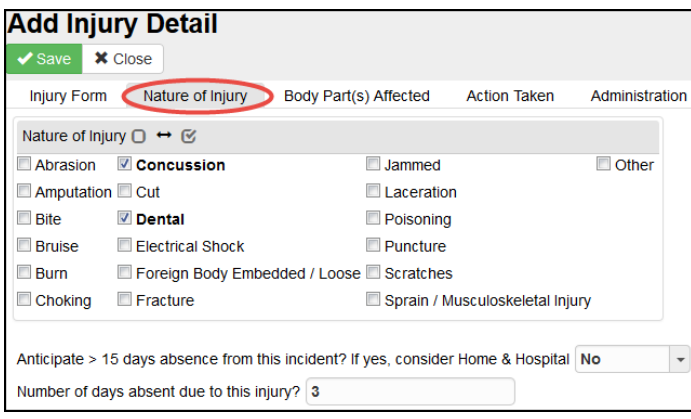

- 16. Click the **Body Part(s) Affected** tab.
- 17. Select the check boxes for all of the appropriate body parts impacted.
- 18. Click the **Action Taken** tab.
- 19. In the **Subject** and **Equipment Information** section, select the appropriate **Subject/Activity** and **Equipment Involved**. Enter the specific information in the text field that displays.

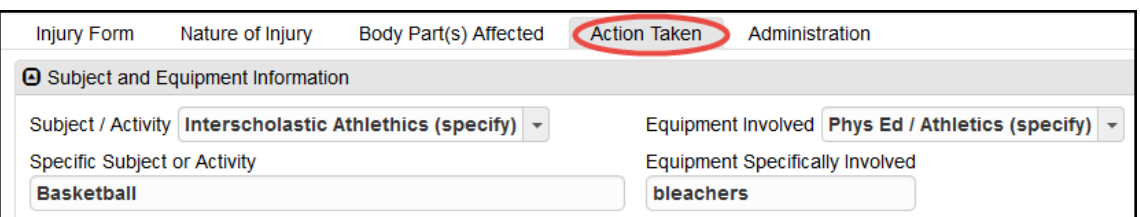

- 20. In the **Actions Taken** section, click the lookup icon **S** for each of the **Staff** fields. There are three Staff fields to complete:
	- **First Aid Treatment Administered By**
	- **Sent Home By**
	- **Sent to Health Room By**
- 21. Enter the staff member's name in the fields provided and click **Find**.
- 22. Click the line number for the appropriate staff member. The row will turn blue.
- 23. Click **Select**. You will return to the **Add Injury Detail** window.

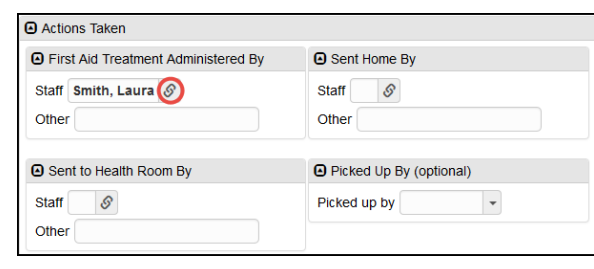

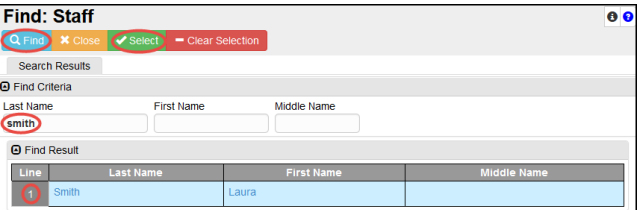

- **NOTE**: If the person is not a staff member at the school, enter the person's name in the **Other** field.
- 24. In the **Picked Up By** field, select the person who picked up the student.
- 25. Indicate if the student was **Sent to Hospital or Urgent Care Center**. If yes, enter the **Hospital or Care Center Name**.
- 26. Select the appropriate answer for **Was 911 Dispatched?** and if **911 Transport Refused Per Guardian**.
- 27. Indicate if the student was **Referred to Physician?** If yes, enter the **Name of the Physician**.
- 28. If the student is involved in sports, enter the information as appropriate.

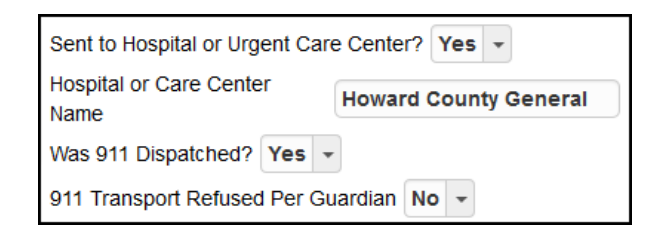

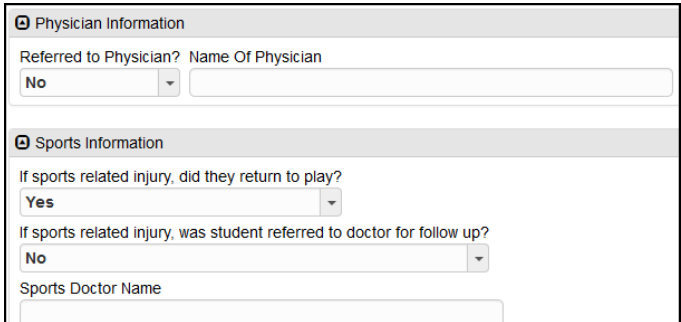

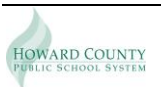

- 29. In the **Contact Details** section, enter the **Contact Date** and **Contact Time**.
- 30. Select the appropriate **Contact Method**.
- 31. Click the **Contacted By (Staff Name)** lookup icon. In the **Find: Staff** window, search for and select the name of the staff member who contacted the parents. If the person who contacted the parents is not a staff member, enter that person's name in the **Other** field.

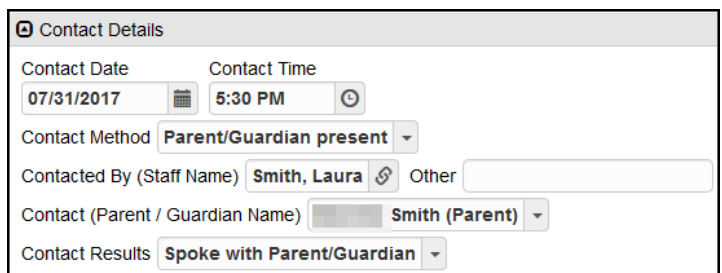

- 32. In the **Contact (Parent/Guardian Name)** field, select the parent or guardian contacted. Only those parents/guardians listed on the student's record will be available.
- 33. Select the appropriate **Contact Results** option.
- 34. Enter the name of the **Person in charge when accident occurred (name)**.
- 35. Indicate if the **Person in charge present at scene?**
- 36. Click **Save**. The **Administration** tab is completed by an administrator after the injury information is reviewed.

#### **View/Edit Injury**

- 1. Access the **Injury List** page. Use the Filters to locate the specific injury if necessary.
- 2. Click on the **Emergency Contacts** link to see the student's emergency contacts.
- 3. Click on the line number for the injury to view.

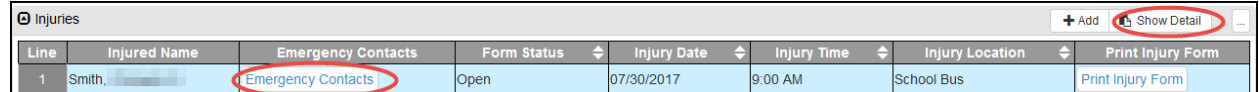

- 4. Click the **Show Detail** button.
- 5. Review the information on each tab and edit the information as necessary.
- 6. Click **Save** if any changes were made.

#### **Print Injury Form**

- 1. Access the **Injury List** page. Use the Filters to locate the specific injury if necessary.
- 2. Click the **Print Injury Form** for the appropriate injury record.

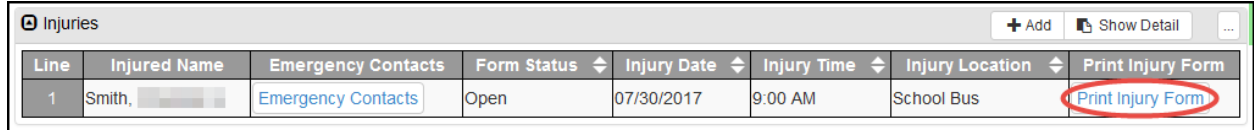

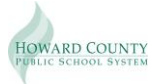

## **Verify Injury**

- 1. Access the **Injury List** page. Use the Filters to locate the specific injury if necessary.
- 2. Click on the line number for the injury to verify.
- 3. Click the **Show Detail** button.
- 4. Review the information on each tab.
- 5. Click the **Administration** tab.

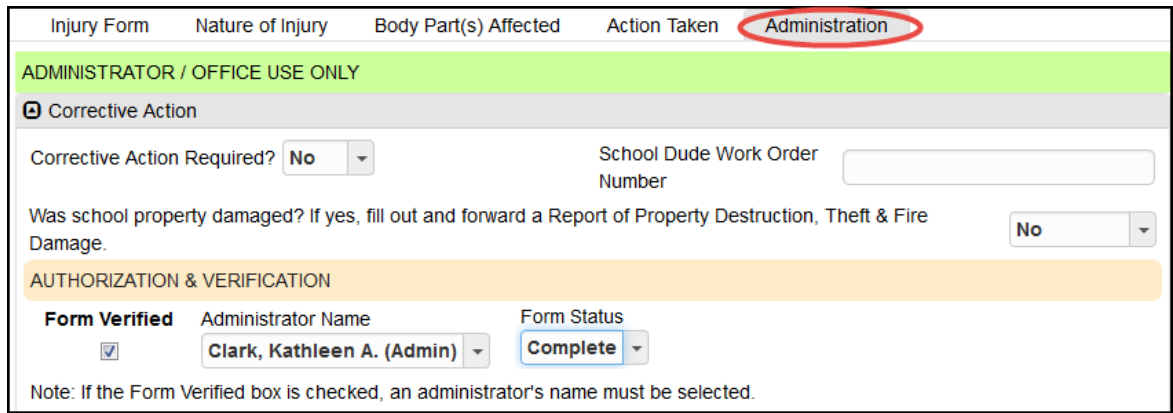

- 6. In the **Corrective Action** section, indicate if **Corrective Action Required?**
- 7. Indicate if there **Was school property damaged?**
- 8. Enter the **School Dude Work Order Number** if appropriate.
- 9. In the **Authorization & Verification** section, select the **Form Verified** check box to verify the injury form as complete.
- 10. Select the appropriate **Administrator Name**.
- 11. Select the **Form Status** of **Complete**.
- 12. Click **Save**.